## **Before you Start!**

- Port forwarding works best when using Apple Safari, Microsoft Internet Explorer 8, or Mozilla Firefox.
	- Google Chrome and Microsoft Internet Explorer 9 have been identified to have problems completing port forwarding.
- Please be aware that if any settings are changed outside of the directions outlined below and it renders the modem non-functional , you may be required to purchase another device at full retail price plus any other associated costs (shipping costs, taxes, etc.).
- Complete all necessary tasks that require an Internet connection. This includes any calls made using a VoIP service (phone service that requires Internet connection). This is because there are several steps in the process which may require a reboot of the modem, which will in turn either disconnect a phone call or interrupt Internet connectivity.
- Please note that by default the ability to login to the modem across the internet from a remote location is disabled.

## **How to setup Port Forwarding**

- 1. Open an Internet browser and browse to the web address 192.168.1.1.
- 2. The device will default to the "Summary" page when the User Interface opens.

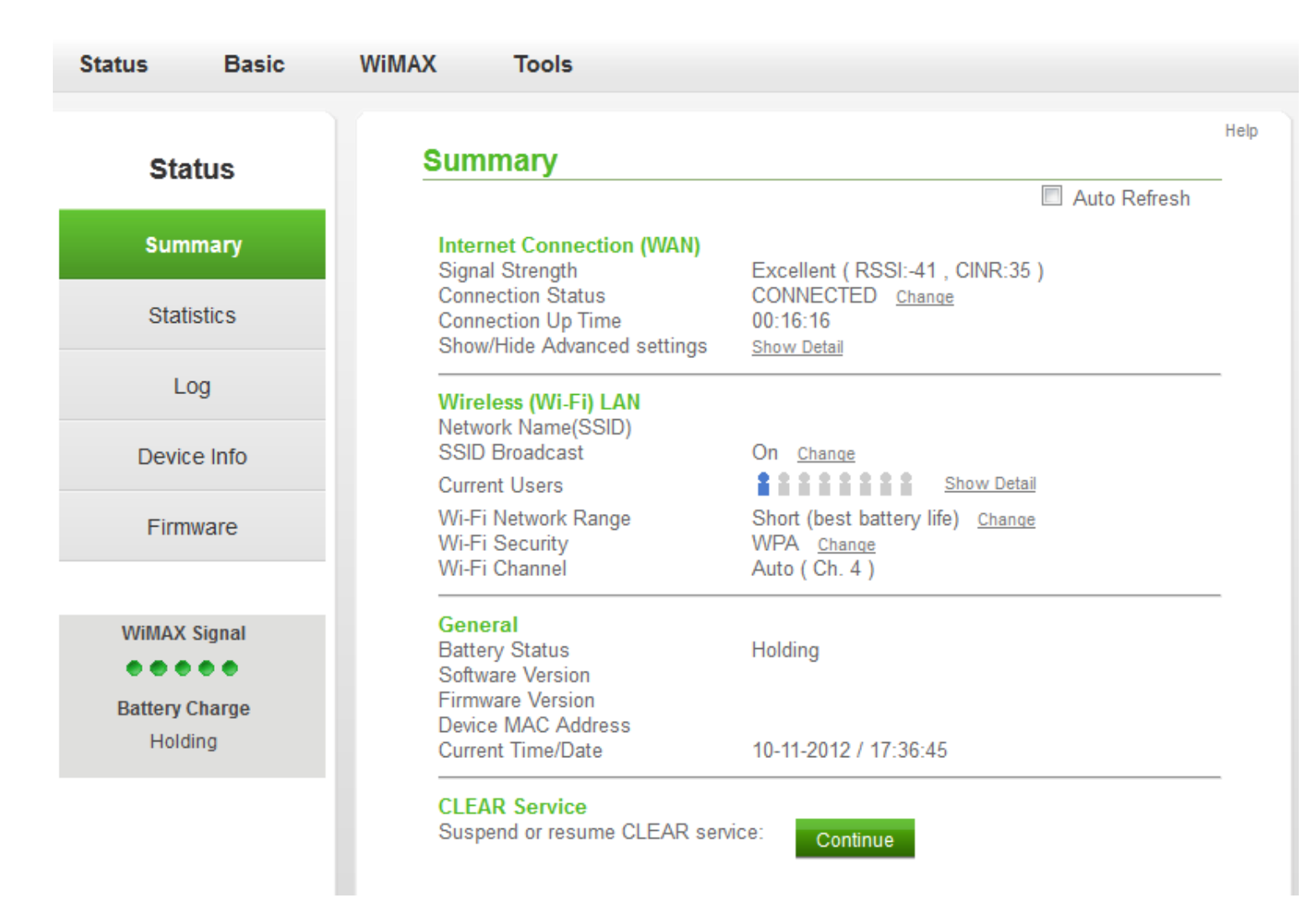

3. Hover over the "Basic" tab located at the top of the user interface and select "LAN" from the drop-down.

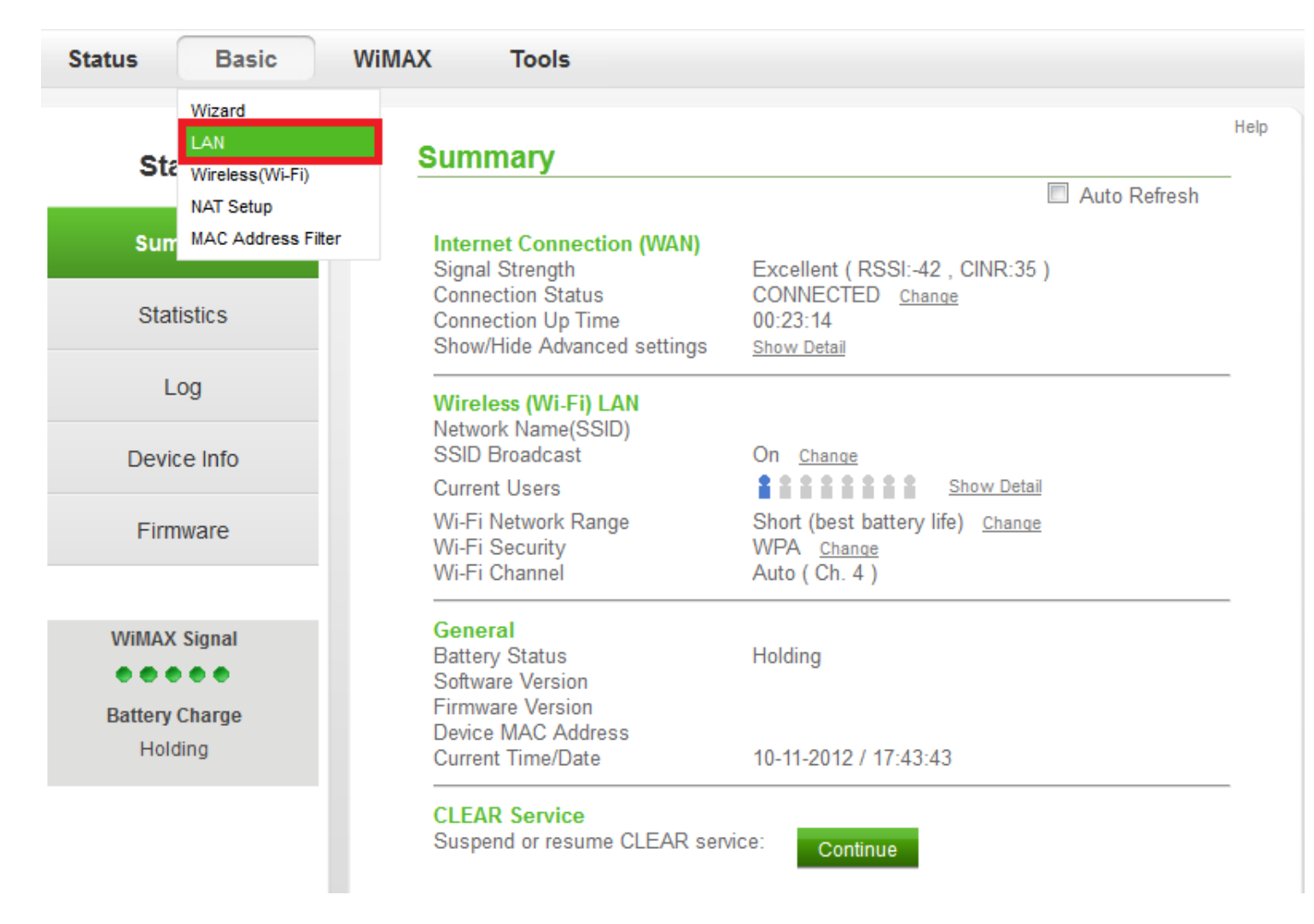

- 4. The "Authentication Required" prompt will appear.
- The username and password is "admin" (without quotations).

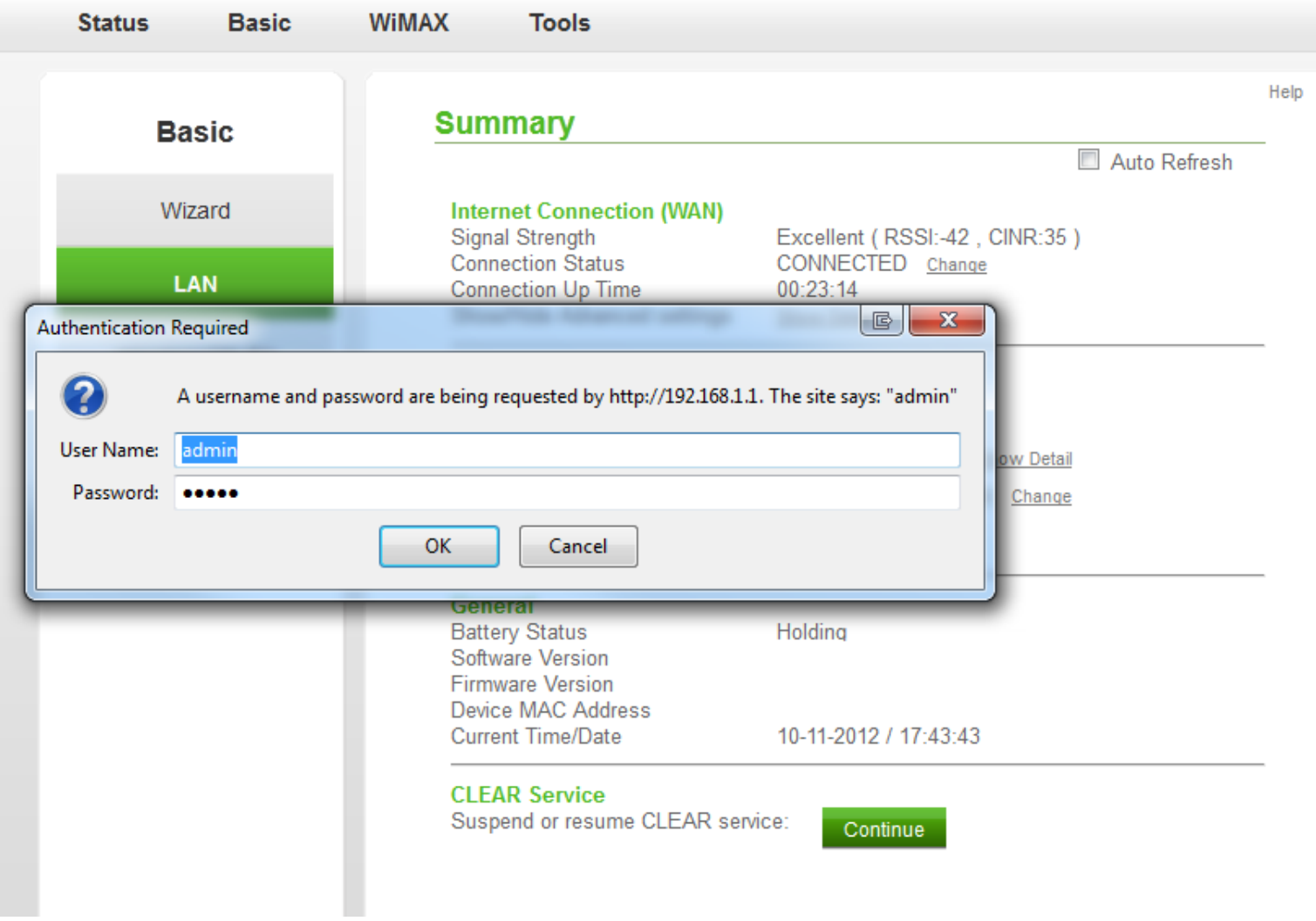

5. The "LAN Setting" screen will appear.

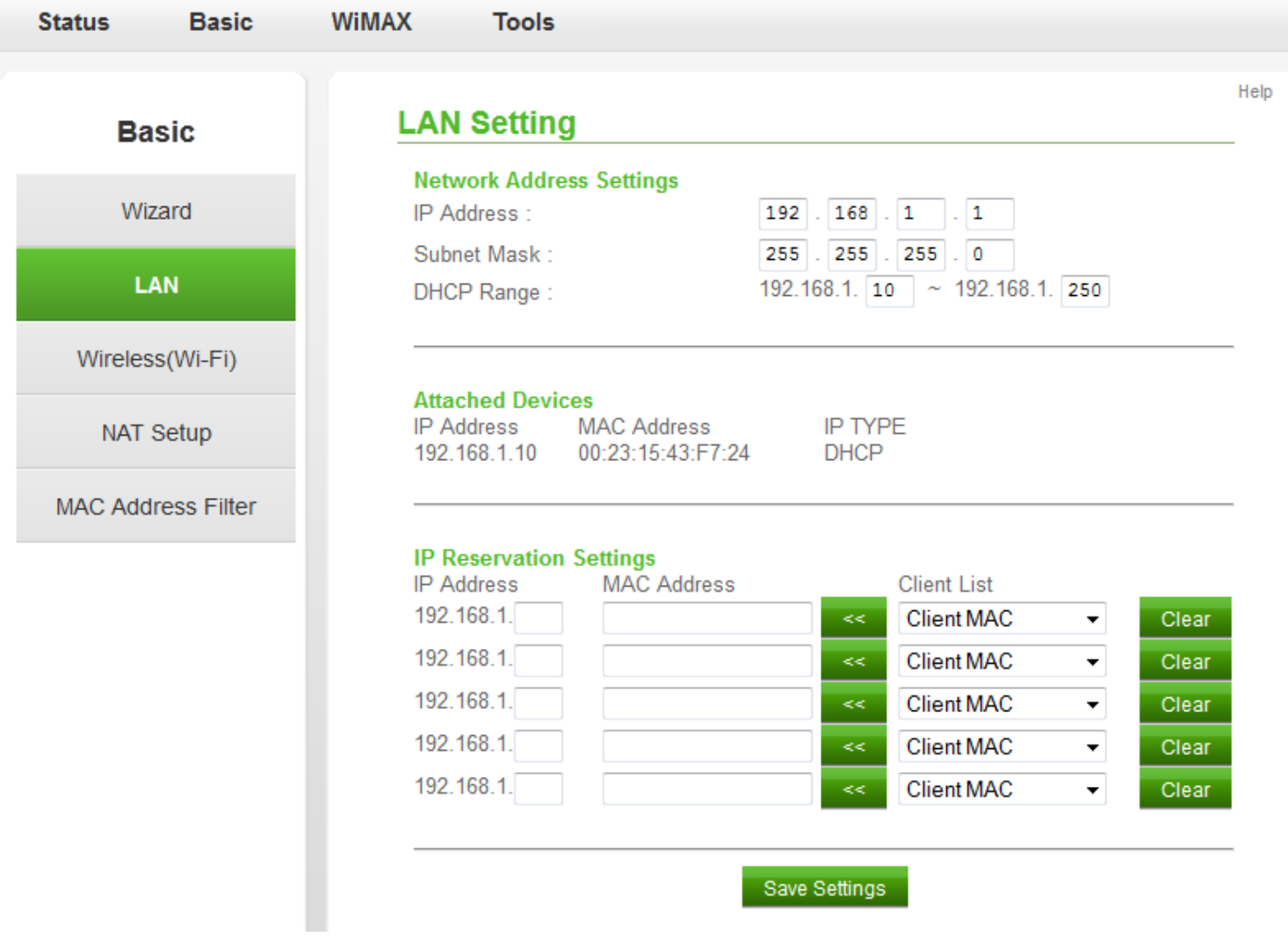

6. Locate the MAC ID (Address) and IP Address of the device that the ports needed to be forwarded to.

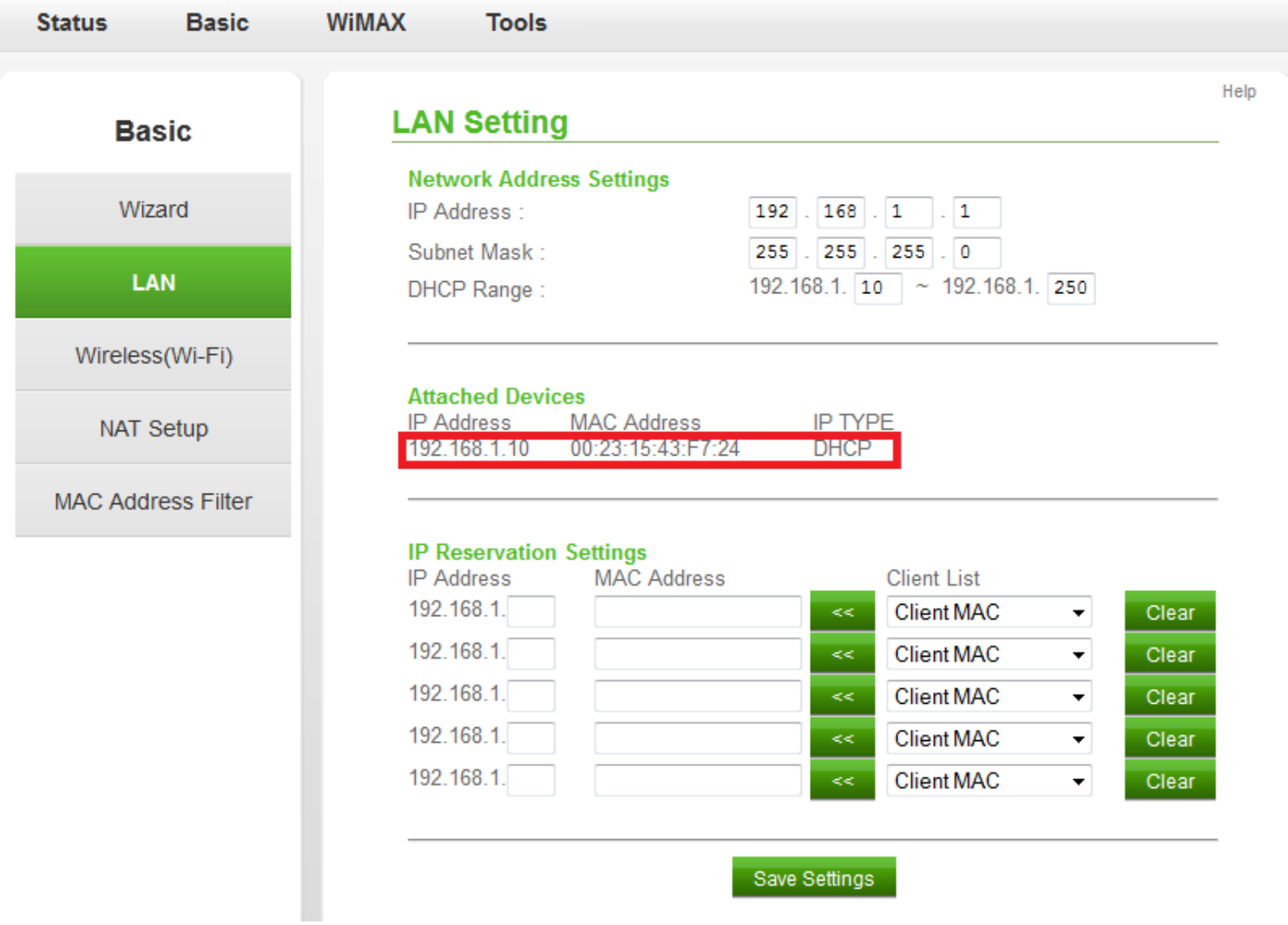

7. Enter the MAC ID (Address), IP Address from the "Attached Devices" list into the "IP Reservation Settings" and select "Save Settings".

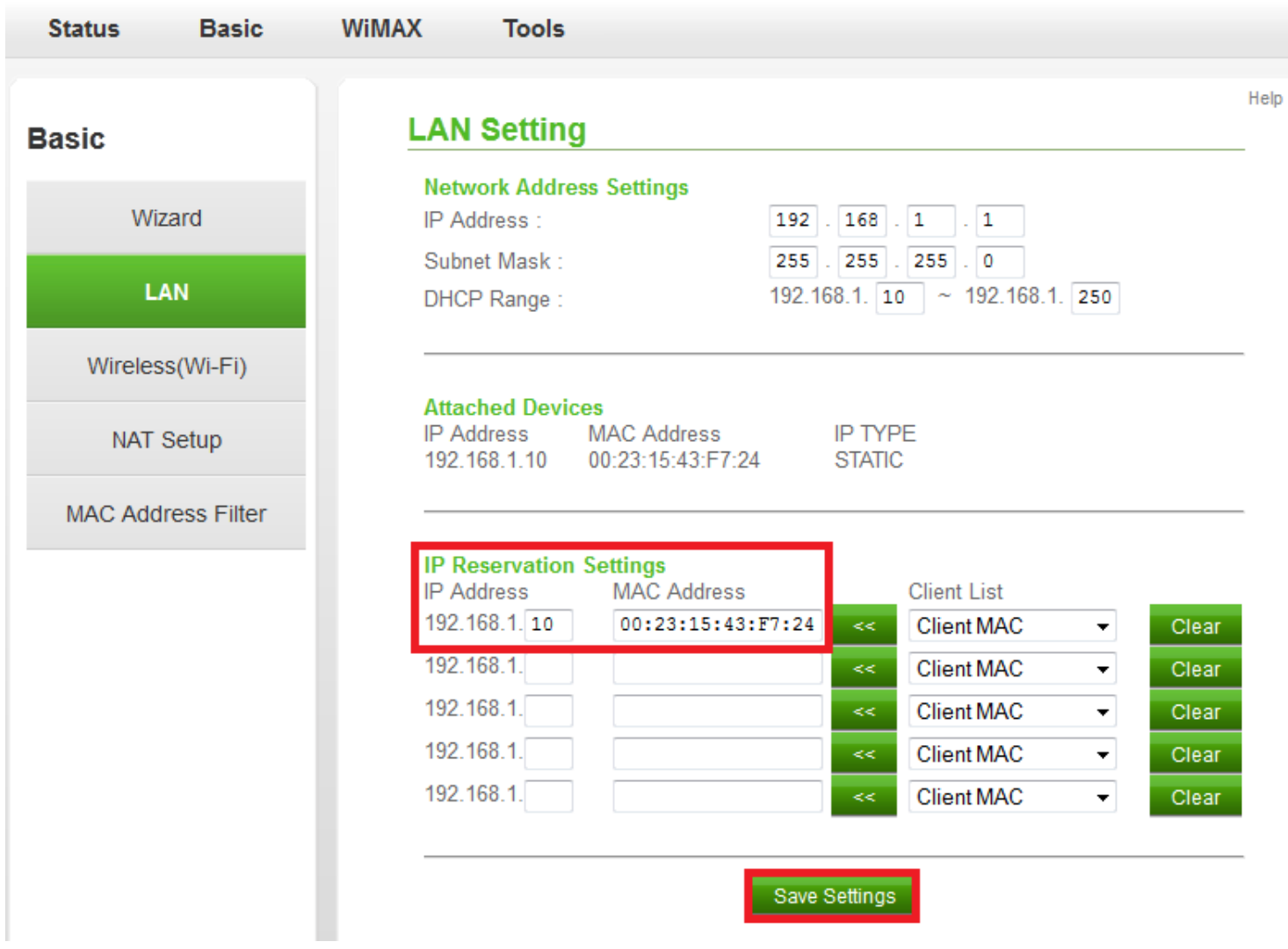

8. Select "NAT Setup" located on the left side of the screen under "Basic".

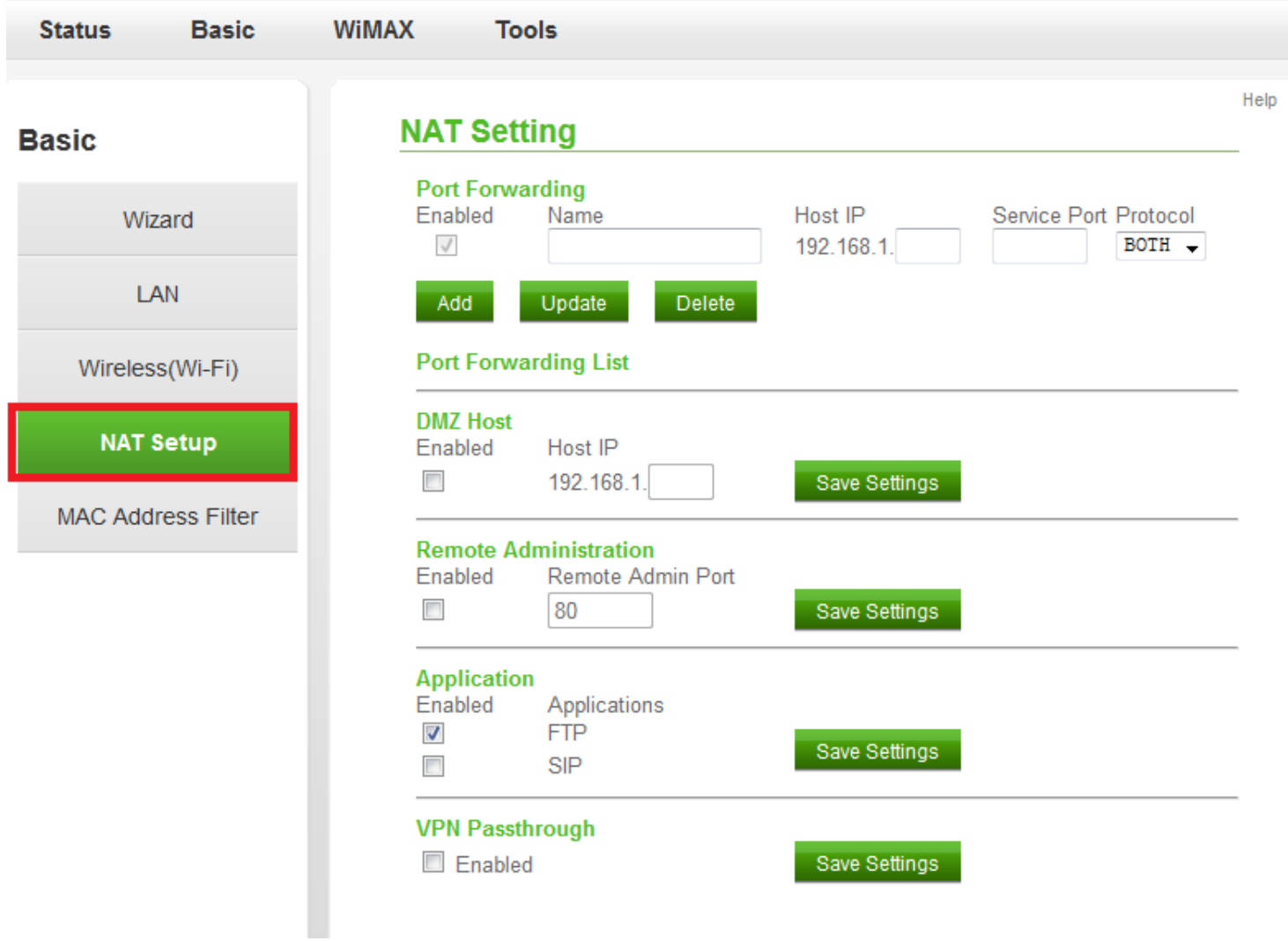

- 9. If you would like all ports forwarded (by placing the device's IP Address in the DMZ) then continue to Step 10. If you only needs certain ports to be forwarded, skip to Step 12.
- Check the box for "Enabled" under "DMZ Host" and enter the IP Address Information from Step 7. Once the information has been entered, select "Save Settings".
- 10. When the "Save Successful" screen appears, click "OK".
- 11. Skip to Step 15.

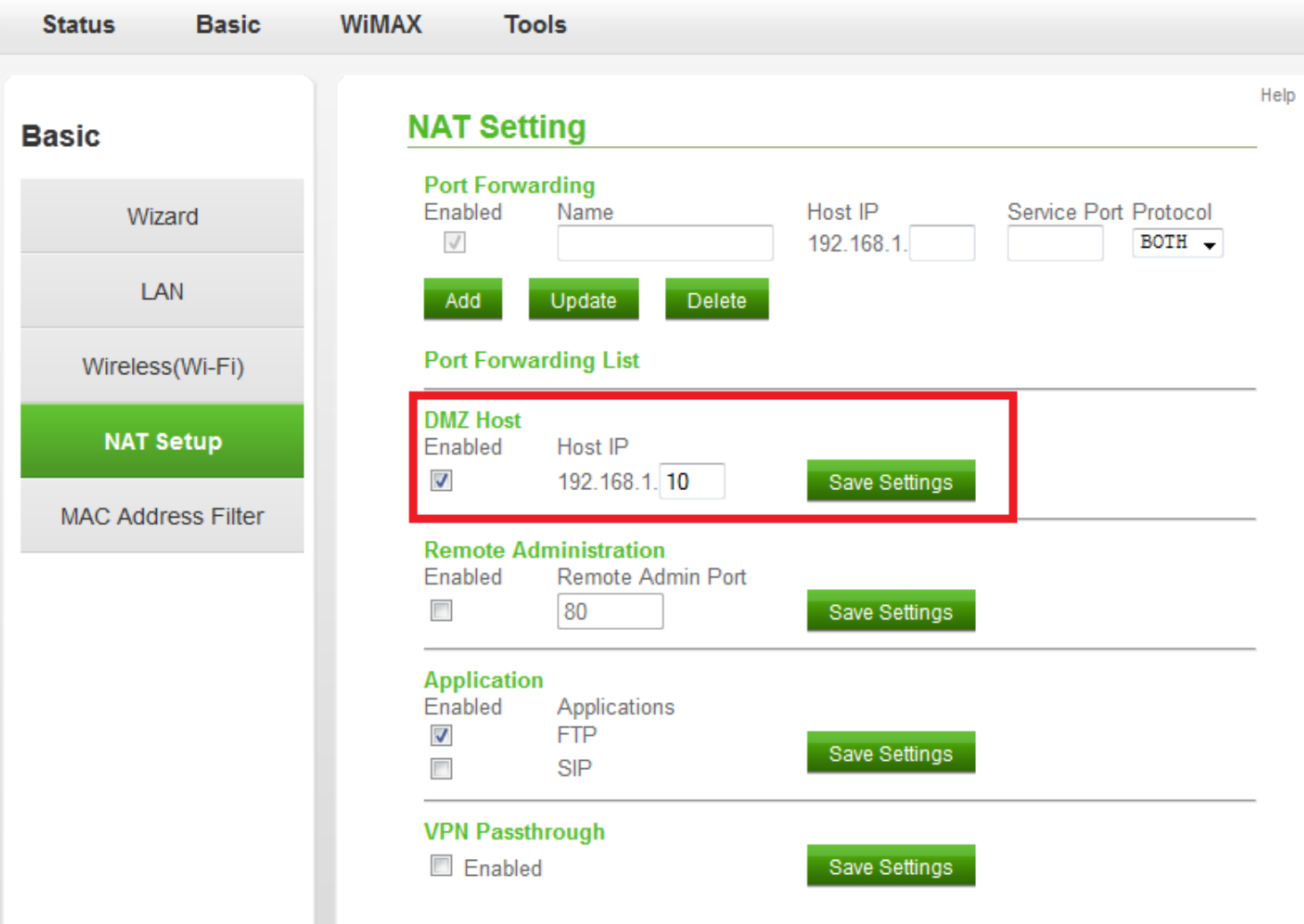

- 12. To individually forward a port(s), input the following information:
	- Name: Can be anything (i.e. RuleName)
	- IP Address: The IP Address the ports need to be forwarded to
	- Service Port: Individual Port that needs to be forwarded
	- Protocol: Select "BOTH" unless you specifically require TCP or UDP

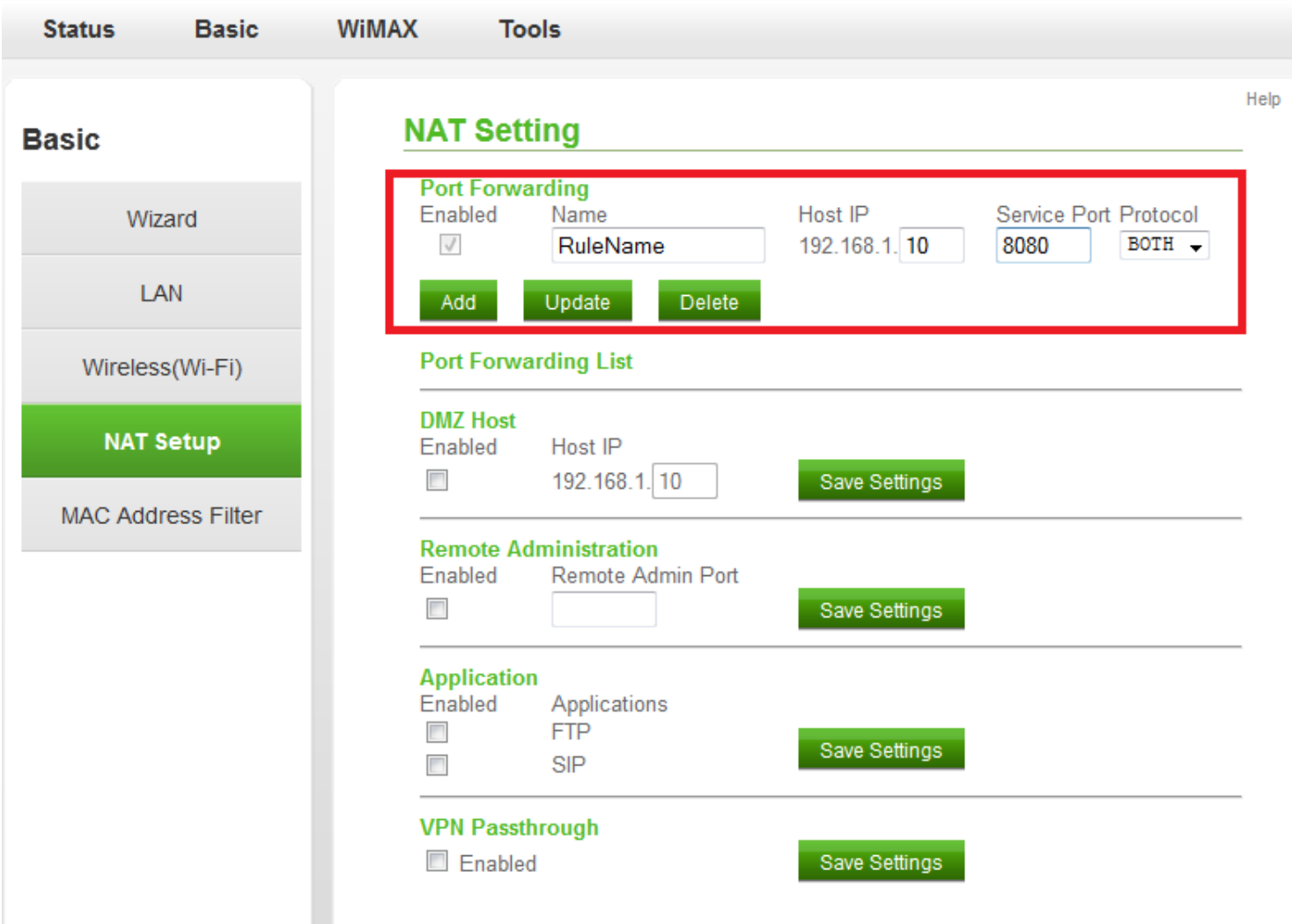

- 13. Select "Add" under the "Port Forwarding" section once the information has been input.
	- When the "Save Succesful" prompt appears, click "OK".
- 14. The individual forwarding rule is now listed in a new section called "Port Forwarding List"

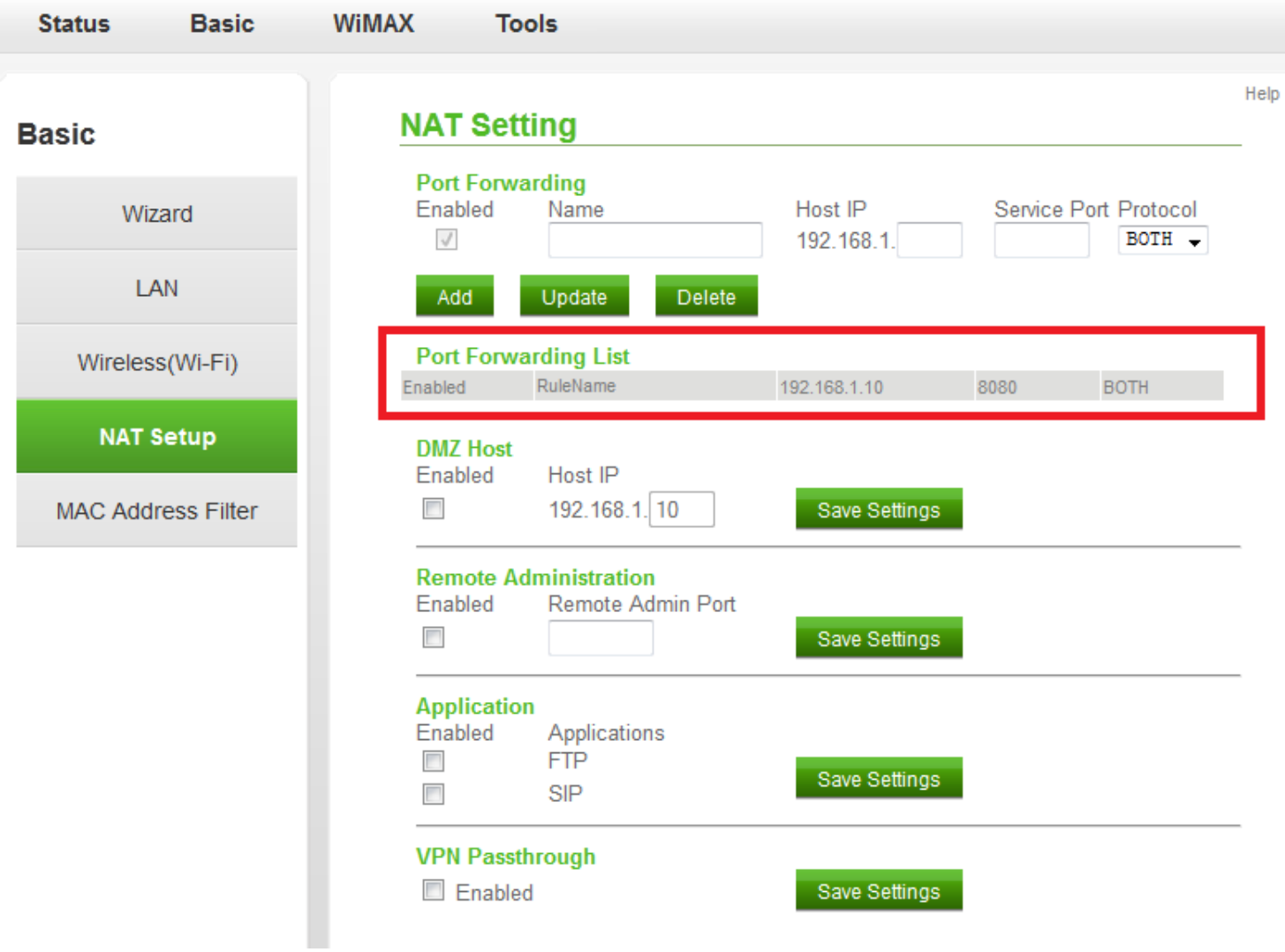

- 15. Hover over the "Tools" tab at the top of the screen.
- 16. Select "Power Off" from the drop-down list.
- 17. Select "Yes" when a prompt asks if "you would like to turn off the device".

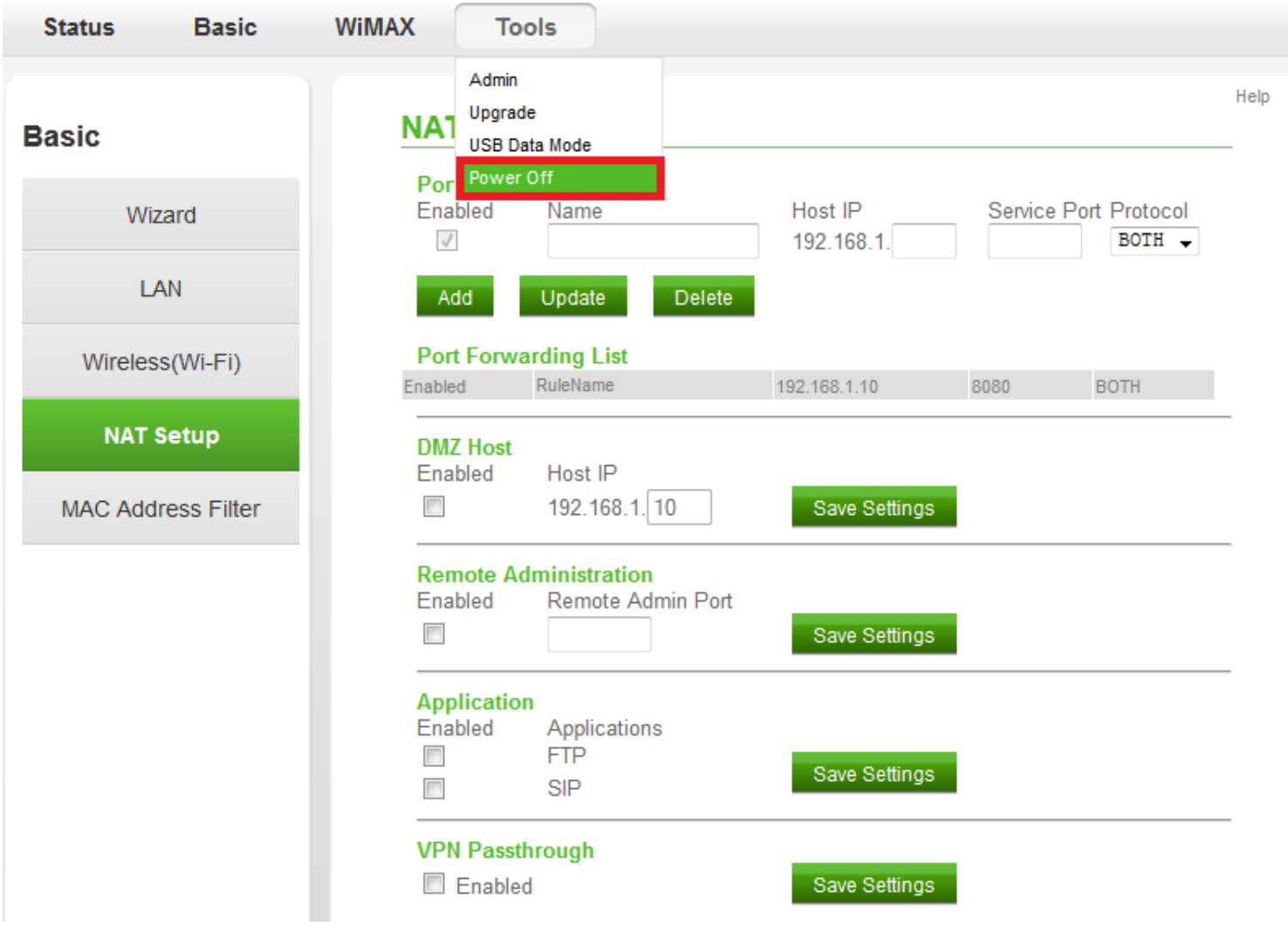

- 18. The device's "System Power Off" screen will appear.
- 19. Wait approximately 15 seconds and use the power button located on the device itself to power the device back on.
- Make sure you do NOT factory reset the device (or all settings will be lost).

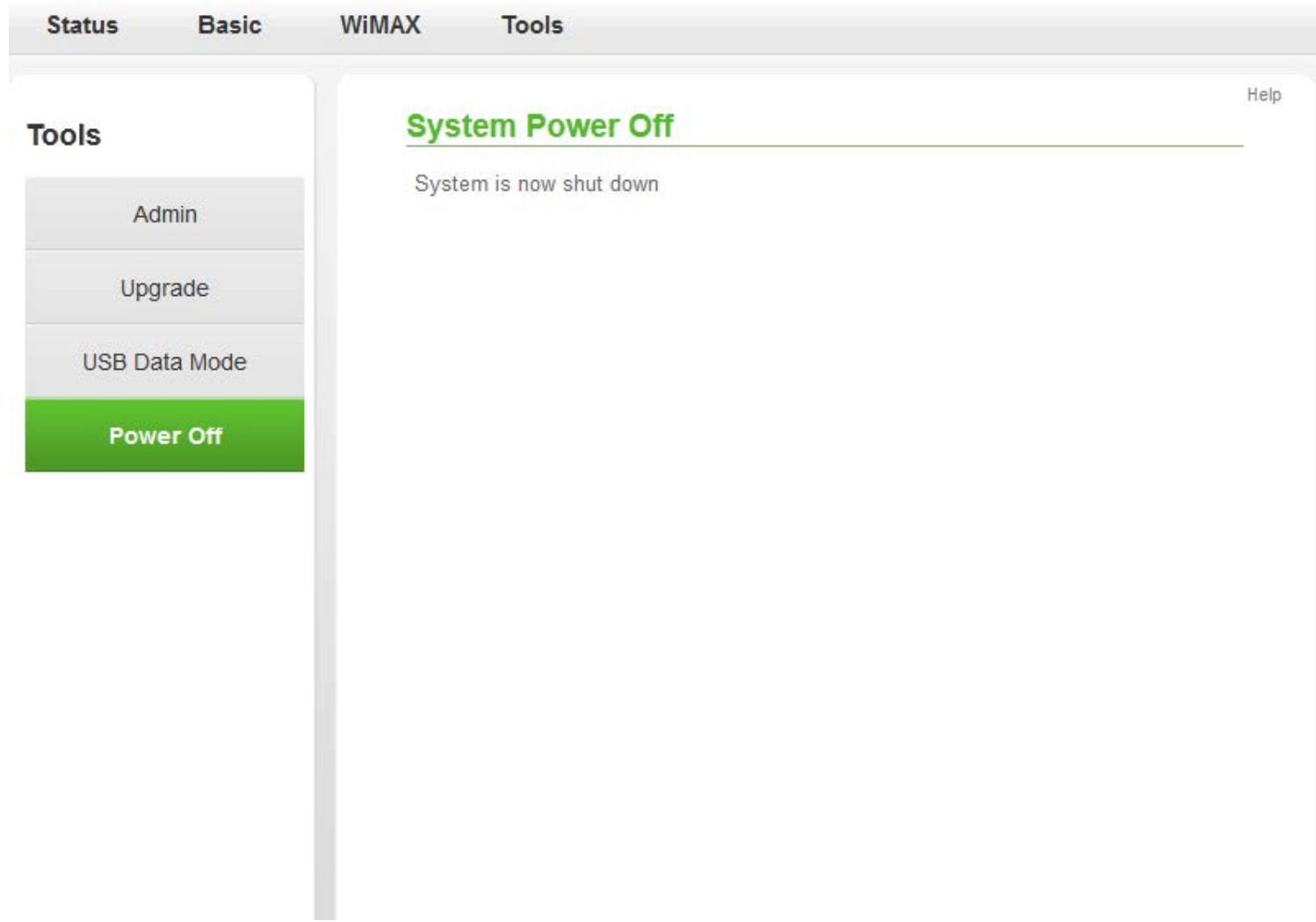

The modem is now "wide open" and all ports are forwarded to the first NAT capable device hooked up after the modem. Any further issues with port forwarding will need to be addressed with your 3rd party network equipment vendor, or 3rd party

software vendor.